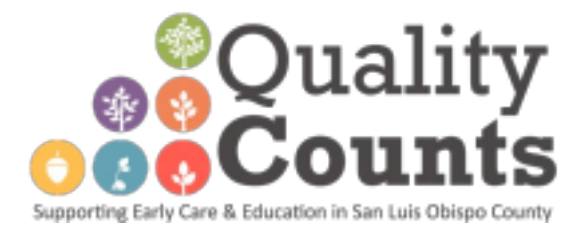

## **Quality Counts Stipend Programs 2022-2023**

## **PROFESSIONAL GROWTH STIPEND Amount: \$500** Description: Individuals completing 21 hours of professional development between May 1, 2022 and May 31, 2023 may be eligible to receive this award SLO Quality Counts may raise or lower stipend amount based on the amount of available funds and number of eligible applicants

Below you will find step by step directions on how to access this stipend

### **STEP 1: Create a California Early Care and Education (ECE) Workforce Registry Account**

● **ECE Workforce Registry Account** – The California ECE Workforce Registry is designed to track and promote the education, training and experience of the early care and education workforce. A complete ECE Workforce Registry account is required for all stipend applicants. [Click here for](https://www.caregistry.org/_participant_resources/Instructions_for_Creating_a_User_Account_in_7_Easy_Steps_ENGLISH_10.27.20.pdf) [information about how to create your ECE Workforce Registry account.](https://www.caregistry.org/_participant_resources/Instructions_for_Creating_a_User_Account_in_7_Easy_Steps_ENGLISH_10.27.20.pdf)

### **STEP 2: Complete & Submit Stipend Application NOW open March 2023**

● **Stipend Application** – The San Luis Obispo Quality Counts stipend application is available in the ECE Workforce Registry. Click Here for information [about how to access the stipend application.](https://www.caregistry.org/_participant_resources/How-to-Apply_for_Stipend_Program_ENG_10.28.20.pdf)

### **STEP 3: Complete & Submit Stipend Requirements before May 31, 2023**

- **Complete Professional Growth Plan (PGP)** Create your Professional Growth Plan through [CTC](https://www.ctc.ca.gov/docs/default-source/leaflets/cl826.pdf) [Form](https://www.ctc.ca.gov/docs/default-source/leaflets/cl826.pdf) or Utilize the PGP on iPinwheel. Click here for [information on how to create a Professional](https://www.sloqualitycounts.org/uploads/2/2/1/3/22138440/how_to_create_a_professional_growth_plan_goal.pdf) [Growth Goal in iPinwheel.](https://www.sloqualitycounts.org/uploads/2/2/1/3/22138440/how_to_create_a_professional_growth_plan_goal.pdf) After you have completed this plan, save your responses and upload into ECE Workforce Registry. Click here for help uploading [documents into the ECE Workforce Registry.](https://www.caregistry.org/_participant_resources/Participant_Document_Upload_Tip_Sheet_10.27.20_Engl.pdf)
- **Complete IRS W-9 Form\*\***with current address & physical signature uploaded into ECE Workforce Registry. [Click here for help uploading documents](https://www.caregistry.org/_participant_resources/Participant_Document_Upload_Tip_Sheet_10.27.20_Engl.pdf) into the ECE Workforce Registry. *\*\**[Click here for a copy of the W9](https://www.irs.gov/pub/irs-pdf/fw9.pdf) form.
- **Proof of 21 eligible\* professional growth hours** between May 1, 2022 May 31, 2023 (i.e. training certificates, conference registration/certificates, documentation noting total training hours, etc.) To check your PD hours, simply log-on to your ECE Workforce Registry account, navigate to your home page, and select *"View Education and Training Report (PDF)"* under quick links. [Click](https://www.caregistry.org/_participant_resources/Education-Training-Submission_ENGLISH_10.28.20.pdf) here for [help uploading any missing training certificates](https://www.caregistry.org/_participant_resources/Education-Training-Submission_ENGLISH_10.28.20.pdf) into the ECE Workforce Registry.

<sup>\*</sup>Note: Eligible professional growth hours include any hours completed during your UNPAID time. If your agency is paying your hourly rate during a training, these hours are not eligible. If you have any questions about what hours are and are not eligible, *contact Quality Counts at info@sloqualitycounts.org*

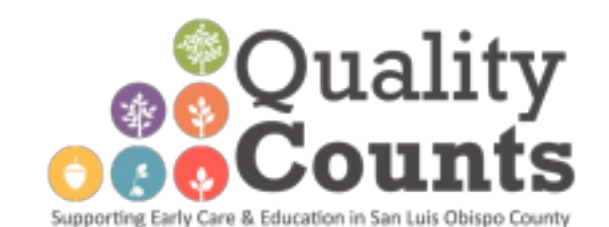

## **Quality Counts Stipend Programs 2022-23**

# **EDUCATIONAL ADVANCEMENT STIPEND**

Amount: \$700 for 3 units \$1200 for 6 units Description: Individuals completing 3-6 ECE Units towards a degree or Child Development Permit between May 1, 2022 and May 31, 2023 may be eligible to receive this award SLO Quality Counts may raise or lower stipend amount based on the amount of available funds and number of eligible applicants

Below you will find step by step directions on how to access this stipend

### **STEP 1: Create a California Early Care and Education Workforce Registry Account**

**ECE Workforce Registry Account** – The California ECE Workforce Registry is designed to track and promote the education, training and experience of the early care and education workforce. A complete ECE Workforce Registry account is required for all stipend applicants. [Click here for](https://www.caregistry.org/_participant_resources/Instructions_for_Creating_a_User_Account_in_7_Easy_Steps_ENGLISH_10.27.20.pdf) [information about how to create your ECE Workforce Registry account.](https://www.caregistry.org/_participant_resources/Instructions_for_Creating_a_User_Account_in_7_Easy_Steps_ENGLISH_10.27.20.pdf)

#### **STEP 2: Complete & Submit Stipend Application NOW open March 2023**

● **Stipend Application** – The San Luis Obispo Quality Counts stipend application is available in the ECE Workforce Registry. Click Here for information [about how to access the stipend application.](https://www.caregistry.org/_participant_resources/How-to-Apply_for_Stipend_Program_ENG_10.28.20.pdf)

#### **STEP 3: Complete & Submit Stipend Requirements before May 31, 2023**

- **Complete Academic Plan/Child Development Permit Professional Growth Plan** You are required to meet with your college's academic counselor or professional growth advisor to develop an Academic Plan or a [Child Development Permit Professional](https://www.ctc.ca.gov/docs/default-source/leaflets/cl826.pdf) Growth Plan. These plans must outline the classes needed to achieve your degree or upgrade your CA Child Development Permit. After you have completed this plan, upload into ECE Workforce Registry[.Click here for information about how](https://www.caregistry.org/_participant_resources/Instructions_for_Creating_a_User_Account_in_7_Easy_Steps_ENGLISH_10.27.20.pdf) [to create your ECE Workforce Registry account.](https://www.caregistry.org/_participant_resources/Instructions_for_Creating_a_User_Account_in_7_Easy_Steps_ENGLISH_10.27.20.pdf)
- **Complete IRS W-9 Form\*\***with current address & physical signature uploaded into ECE Workforce Registry. [Click here for help uploading documents](https://www.caregistry.org/_participant_resources/Participant_Document_Upload_Tip_Sheet_10.27.20_Engl.pdf) into the ECE Workforce Registry. *\*\**[Click here for a copy of the W9](https://www.irs.gov/pub/irs-pdf/fw9.pdf) form.
- **Copy of Transcripts** verifying eligible\* units completed between May 1, 2022 May 31, 2023. Upload unofficial or official transcripts into ECE Workforce Registry. [Click here for help uploading](https://www.caregistry.org/_participant_resources/Participant_Document_Upload_Tip_Sheet_10.27.20_Engl.pdf) [transcripts into the ECE Workforce Registry.](https://www.caregistry.org/_participant_resources/Participant_Document_Upload_Tip_Sheet_10.27.20_Engl.pdf)

<sup>\*</sup>Note: Eligible units for this stipend include units earned toward AA or BA in Early Childhood Education (or closely related field) OR to qualify for a Child Development Permit. Eligible units also must be completed with a grade of C or better. If you have any questions about what units are and are *not eligible, contact Quality Counts at info@sloqualitycounts.org*